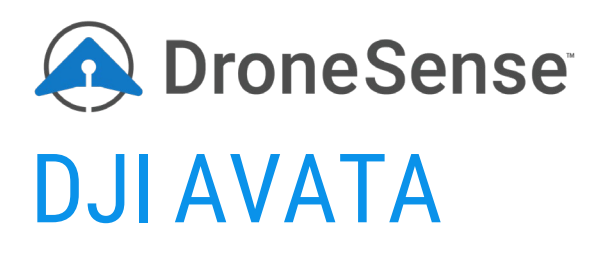

STREAMING SETUP GUIDE

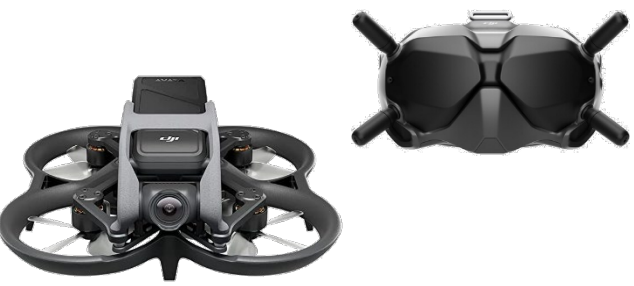

This guide walks you through the steps required to stream the DJI Avata through the DroneSense platform.

The setup described below is meant to be a stopgap until DJI either provides an SDK that supports the Avata. As such, this configuration does *not* provide the drone's location or telemetry – only the video livestream.

# OPTION 1: HDMI-BASED SETUP

### REQUIRED HARDWARE

This workflow will only work with the specific hardware listed below:

- **DJI Avata**
- **•** DJI Smart Controller or RC Pro (non-Enterprise)
- DJI FPV Goggles V2 (*not* the DJI Goggles v2)
- **USB-C to USB-A cable**
- **HDMI** cable
- MSAT-only: Android HDMI Capture Card ([link](https://www.amazon.com/Capture-1080P60-Streaming-Recorder-Compatible/dp/B08Z3XDYQ7/ref=sr_1_2_sspa?crid=AVMR4PYATMVT&keywords=android+capture+card&qid=1678726175&sprefix=android+cap%2Caps%2C92&sr=8-2-spons&psc=1&spLa=ZW5jcnlwdGVkUXVhbGlmaWVyPUEyUUVHNk1ZSkkwNEY3JmVuY3J5cHRlZElkPUEwOTkwNDQ2MzVBUEI1Uk5COUY1QSZlbmNyeXB0ZWRBZElkPUEwMDE2MjI2UTFXV1Q3UjVCVjcwJndpZGdldE5hbWU9c3BfYXRmJmFjdGlvbj1jbGlja1JlZGlyZWN0JmRvTm90TG9nQ2xpY2s9dHJ1ZQ==)) and an Android phone or tablet (Samsung preferred)

### BASIC SETUP

- 1. Connect DJI FPV goggles V2 to DJI Smart Controller or RC Pro using the USB-C to USB-A cable.
- 2. Using DJI Fly or FPV Live, pull up the camera feed from the DJI Avata.
- 3. Connect the HDMI cable to the controller.
- 4. If you are using Mobile Streaming and Tracking (MSAT), go to the next section. If you are using Media Sharing, skip to that section.

### SETUP STEPS FOR MSAT

- 1. Connect the HDMI cable to the HDMI Capture Card and the Capture Card to the Android phone/tablet.
- 2. Launch the DroneSense Mobile app and select Streaming & Tracking.
- 3. Select the mission and the DJI Avata and join the mission.
- 4. From the HUD, use the dropdown to change from Rear Camera to **EXT Cam**.

You are now streaming the DJI Avata through MSAT!

### SETUP STEPS FOR MEDIA SHARING

- 1. Connect the HDMI cable to your computer.
- 2. Using QuickTime, Media Player, or similar video app, pull up the DJI Avata feed.
- 3. Open Chrome and login to DroneSense/AXDS and open the Ops Hub tab.
- 4. In Ops Hub, select the mission you want to stream to and click on it.
- 5. In the mission window, click the **Share Media to Mission** icon (monitor icon).
- 6. In this dialog box, give the feed a callsign and a name.
- 7. For Video Source choose **Desktop Window**, select the program window with the DJI Avata stream, click **Share**, and click **Share** again.

You are now streaming the DJI Avata through Media Sharing!

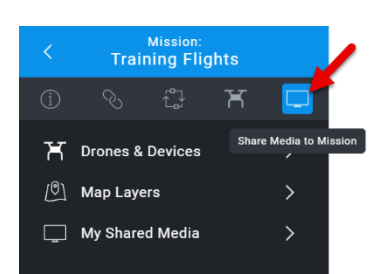

# OPTION 2: SCREEN MIRRORING SETUP

### REQUIRED HARDWARE

This workflow will work with the specific hardware listed below:

- DJI Avata
- DJI Smart Controller or RC Pro (non-Enterprise)
- **DJI FPV Goggles V2 OR the DJI Goggles v2**
- USB-C to USB-A adapter
- A computer on the same wifi network

### REQUIRED SOFTWARE

This workflow is dependent on an additional mobile app.

On iOS the app is called Screen Mirroring to Mac or PC: For Android the app is called APowerMirror:

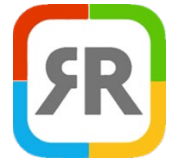

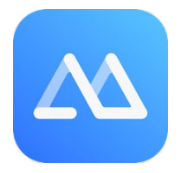

## SETUP STEPS FOR SCREEN MIRRORING

Complete the following steps to use this screen mirroring option.

- 1. Download the mirroring app for your device type (iOS or Android).
- 2. Set up your Avata for normal operations.
- 3. Using the USB-C to USB-A adapter, connect your mobile device to the goggles.
- 4. Launch Mirror Mac PC on your mobile device.

Follow the steps in the app to connect to your computer's web browser.

IMPORTANT: The computer must be on the same wifi network as your controller device.

- 1. Once you've set up the mirroring app, open DJI Fly to display the Avata feed.
- 2. On the computer, log in to DroneSense (web.dronesense.com) and open Ops Hub.
- 3. In Ops Hub, open the mission you want to stream the Avata feed to.
- 4. Select Media Sharing within the mission and select the mirroring app desktop window.
- 5. You are now streaming your Avata through Axon Air!

NOTE: Because of the limitations of the mirroring app setup, you will notice some latency on the live feed and at times less than HD resolution.

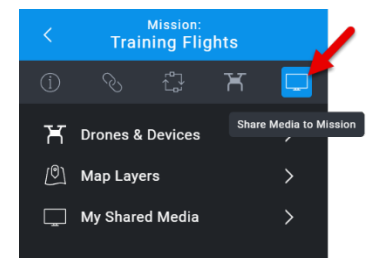

#### SCREEN MIRRORING SUPPORT

If you have any questions specific to this screen mirroring solution, please reach out to Joshua Pruitt at joshua@dronesense.com.